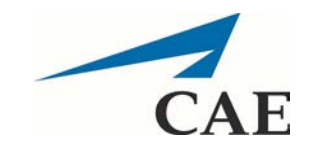

College of Medicine Tutorial Series

## Reviewing Scores

- 1. Navigate to<https://medicinesp-bg.mc.uky.edu/> in a web browser after you have connected to UK's VPN (View [Cisco AnyConnect instructions\)](https://www.uky.edu/its/phone-internet-services/connecting-vpn).
- 2. Enter your email address and the initial password 1234. You will be prompted to change it when you log in. If you previously changed your password, please use that password instead.

**Keep in mind that this password is for the CAE system and is NOT connected to your linkblue credentials.**

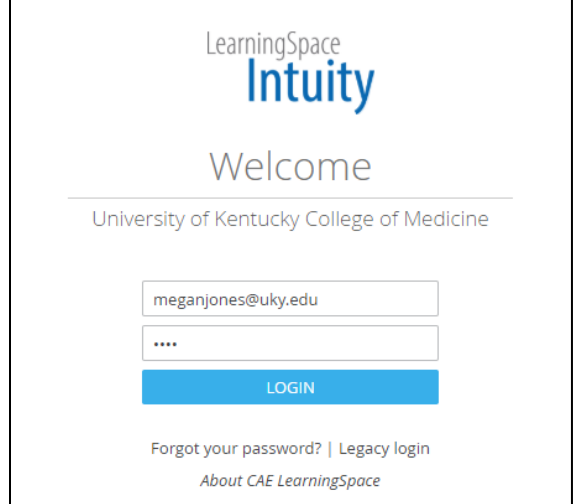

3. You will see the home page, Your Activities. Click Reports to access your scores.

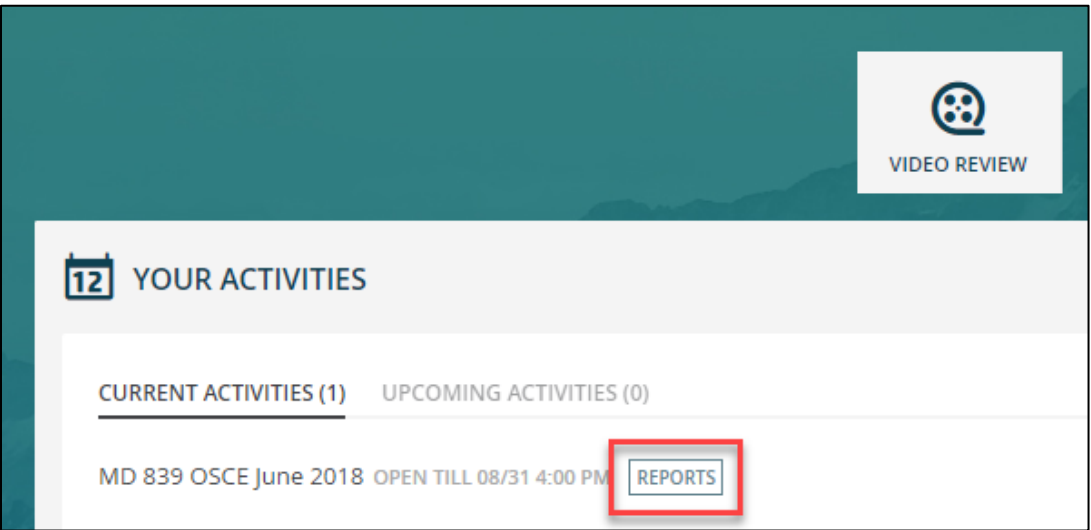

4. The Reports page will open and display several different types of reports.

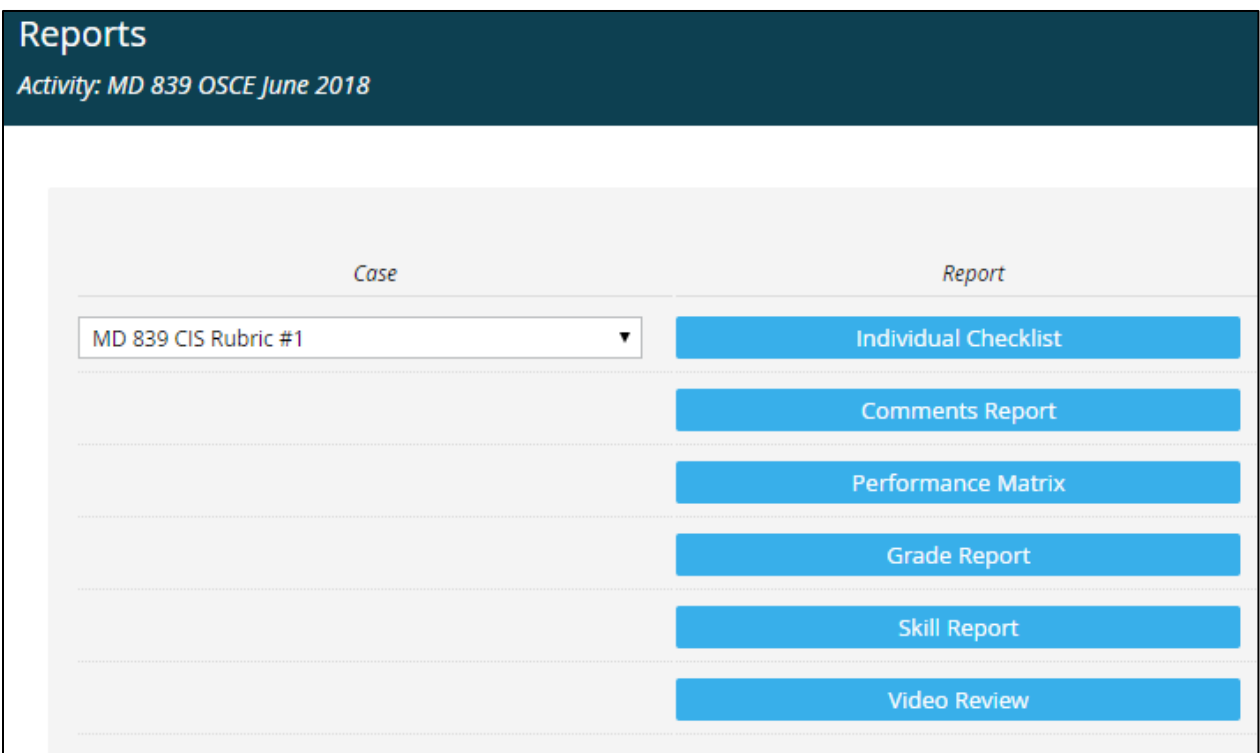

5. Select the left column drop down menu to choose a case to view.

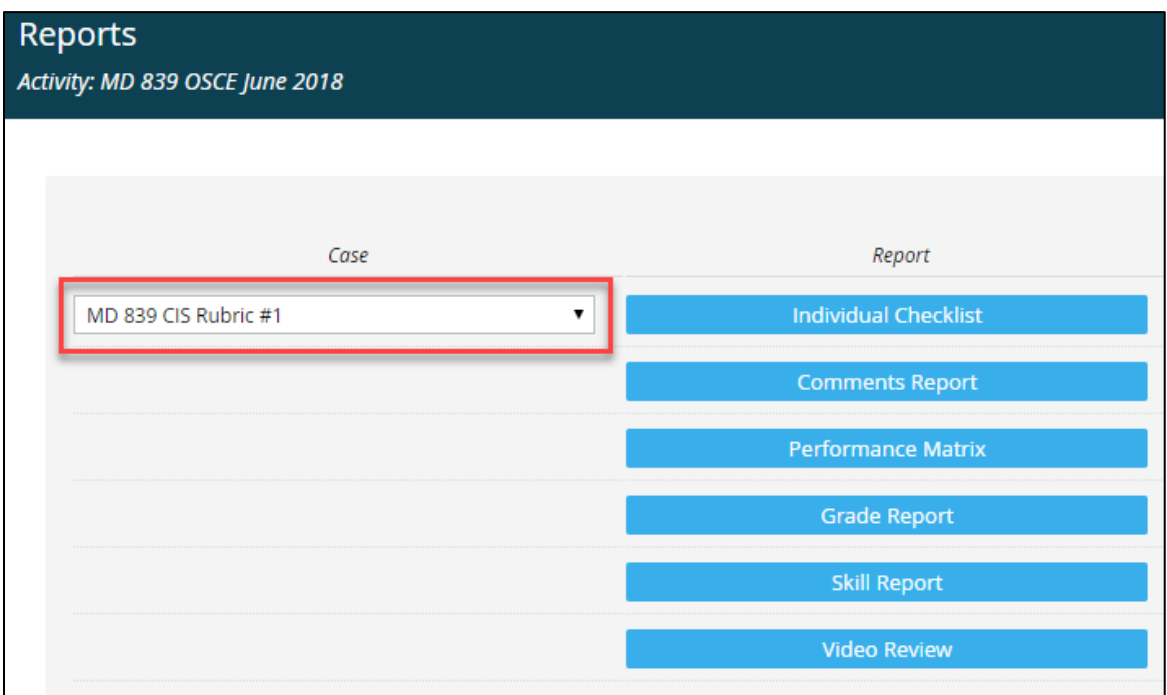

6. Click Individual Checklist to view the standardized patient's ratings. This will display the SP's ratings for the selected case (step 4).

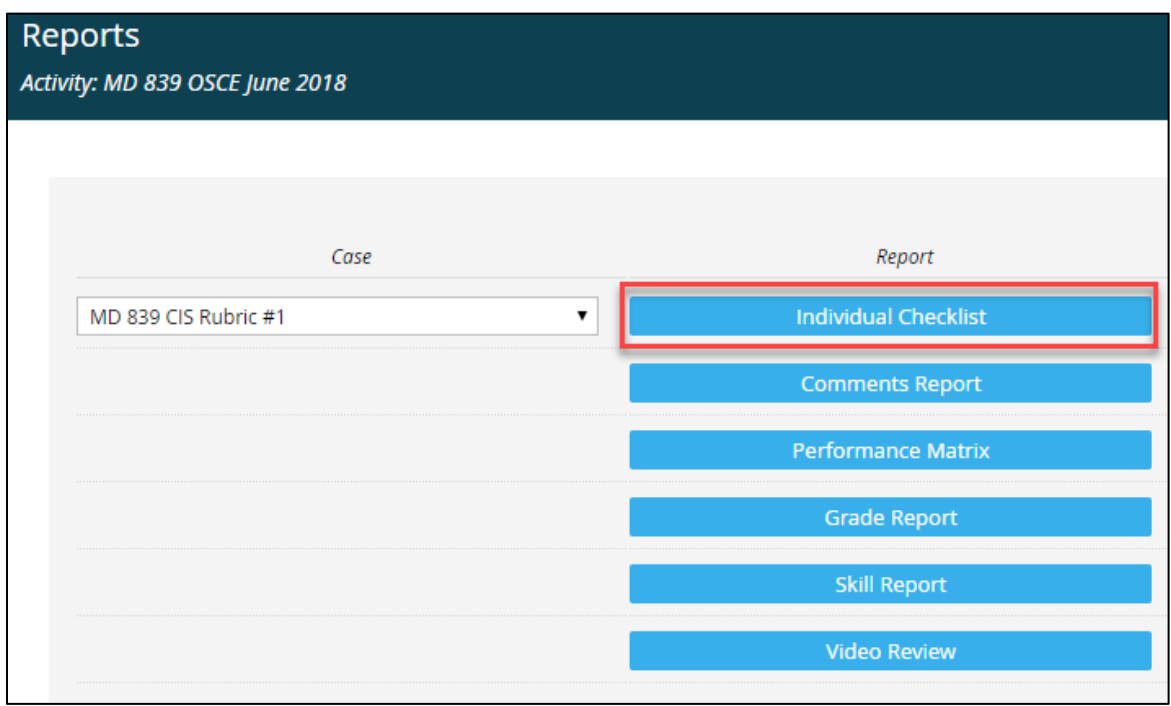

7. Click Comments Report to see an SP's comments for the selected case (step 4).

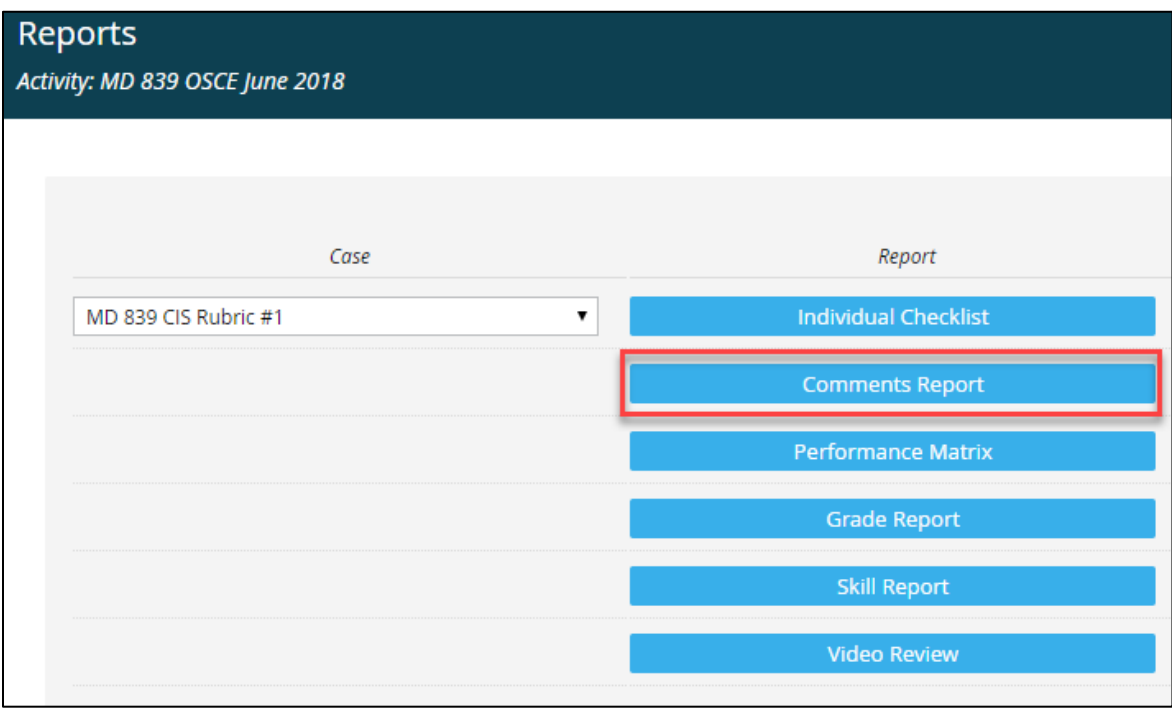

8. Click Performance Matrix to view overall scores for SP categories, in addition to student and class averages/totals.

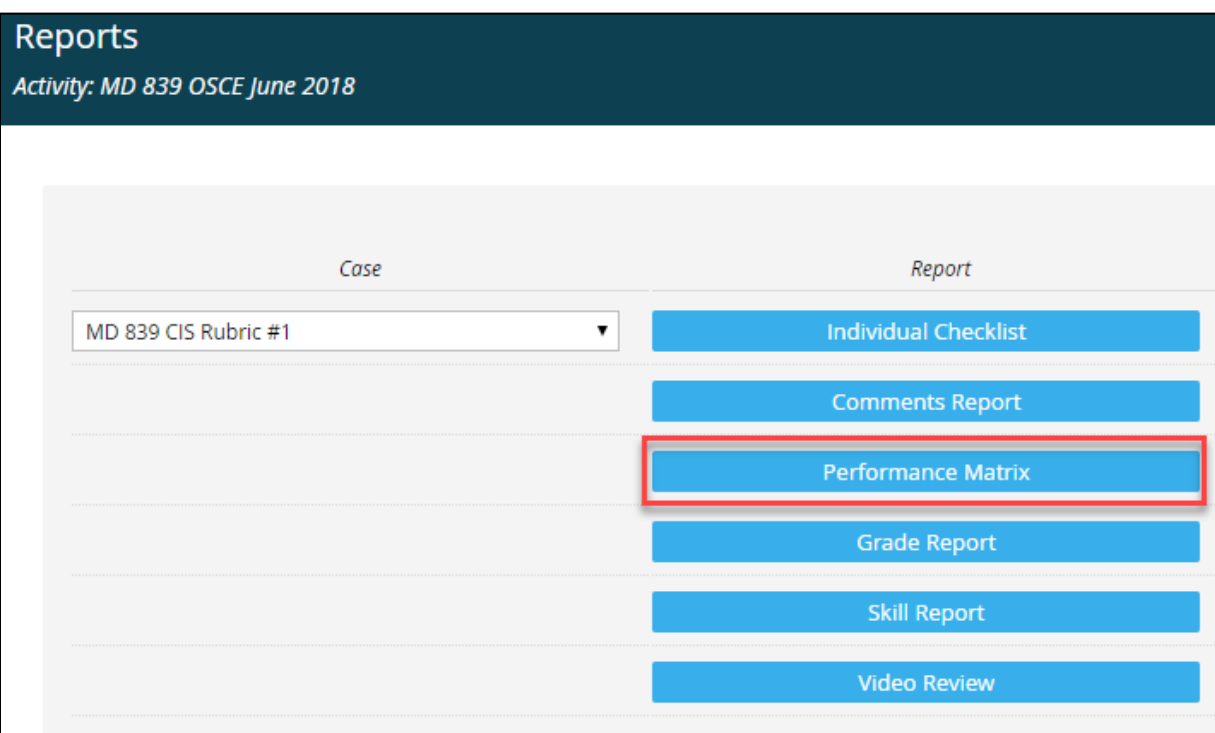

9. Click Grade Report to see overall performance of yourself and the class for each case.

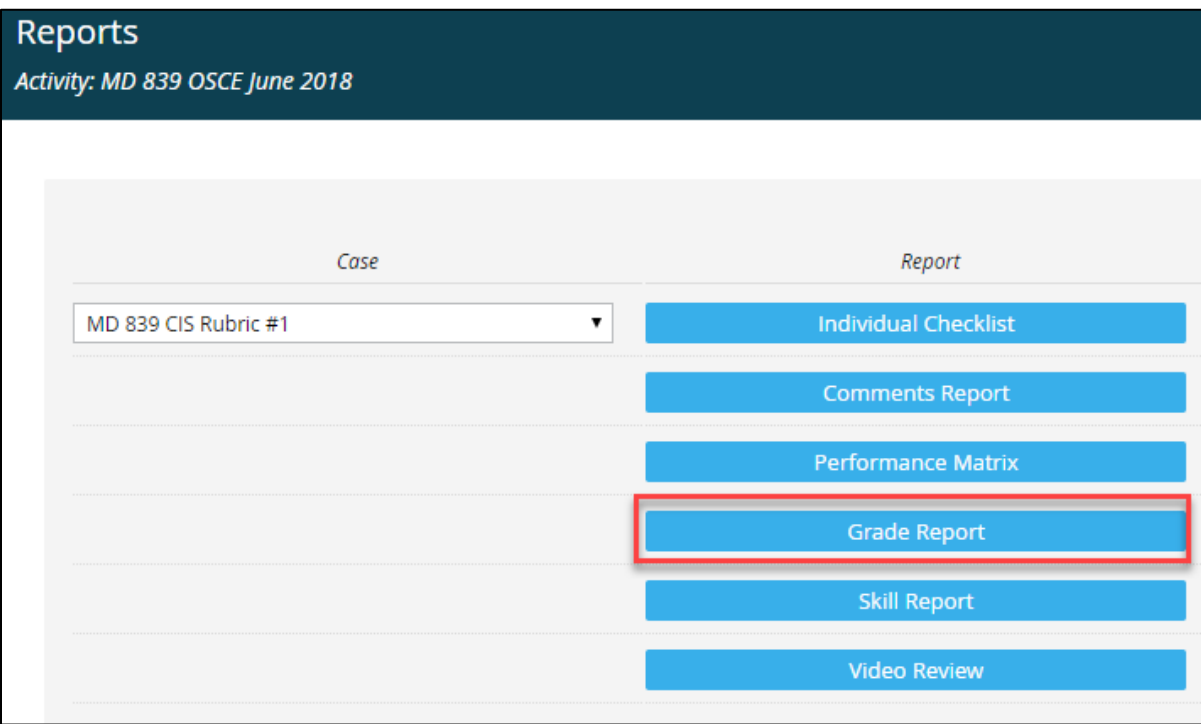

10. Click Skill Report to view your performance on specific competencies, in addition to the class averages for those competencies.

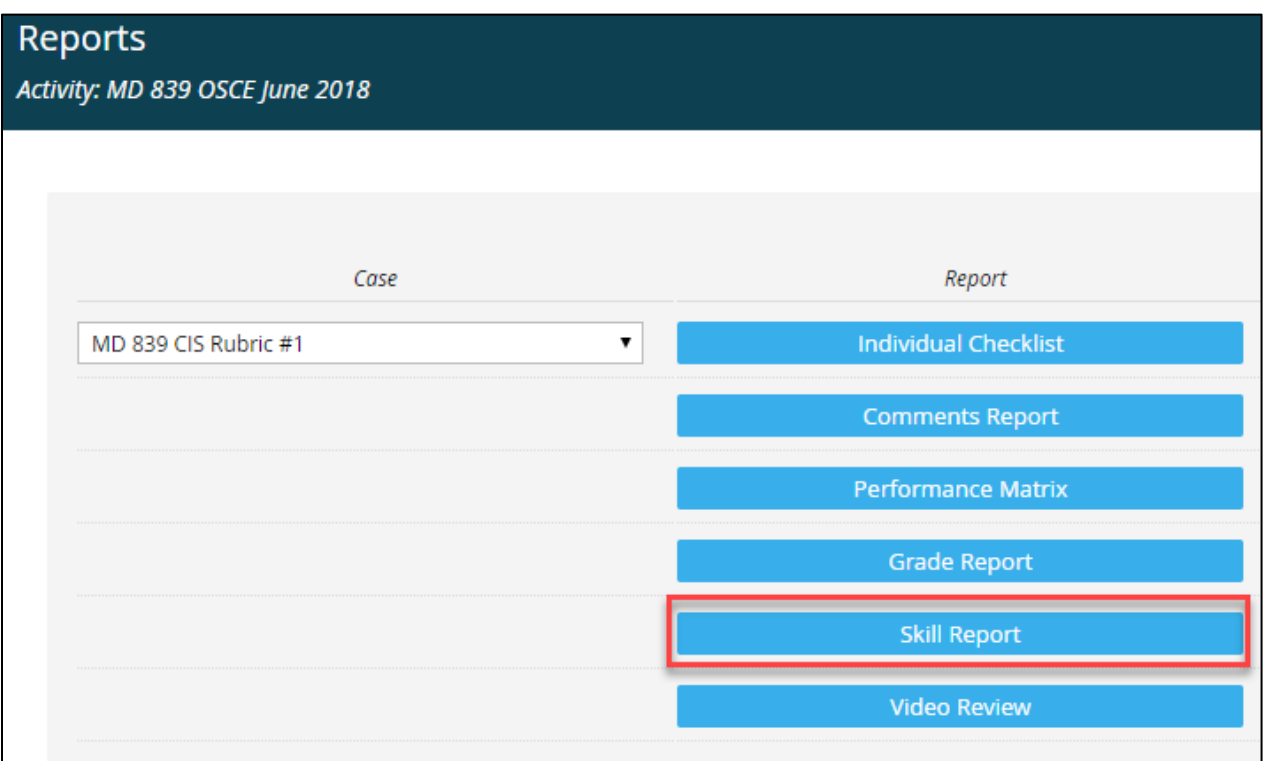

11. After you are finished viewing your results, click your name in the upper, right-hand corner of the web page to log out of the system.

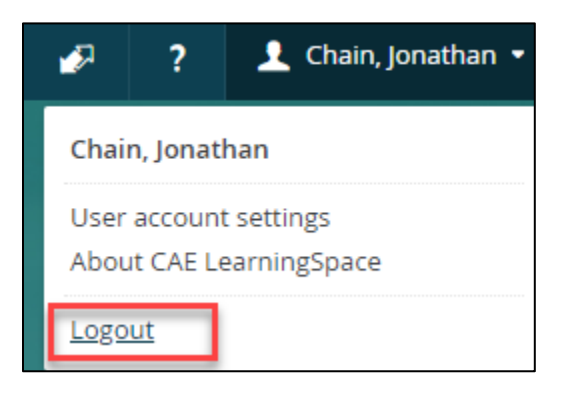